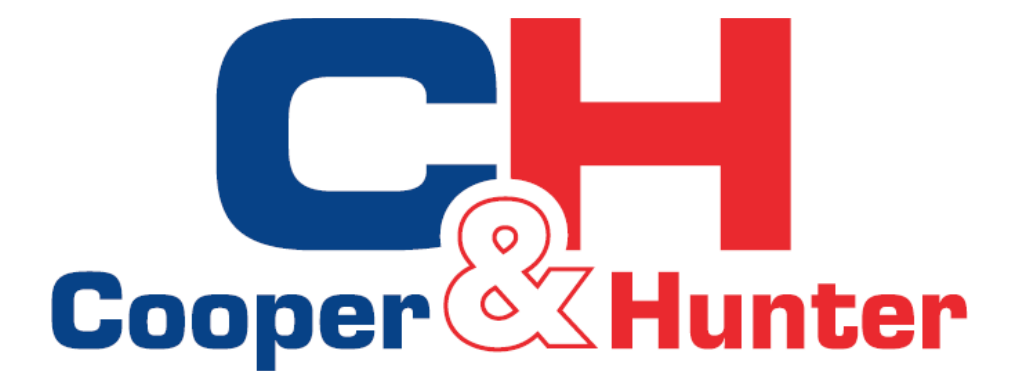

# Ewpe Smart

# Wi-Fi valdymas programinė įranga

# Ačiū, kad renkatės oro kondicionierių/šilumos siurblį oras-oras iš "Cooper&Hunter"

*Dėka pažangių Wi-Fi valdymo galimybių, įdiegtų Jūsų C&H sistemoje, valdyti savo įrenginį dar niekada nebuvo taip paprasta. Intuityvi, lengvai naudojama EWPE SMART mobilioji programėlė leidžia Jums valdyti savo C&H šilumos siurblį bei oro kondicionierių naudojant telefoną.*

*Galite būti tikri, kad pasirinkote teisingai, nes tą patį meistriškumą bei inžinerijos žinias, kuriomis taip didžiuojamės ir kurias pasitelkėme kurdami milijonus kitų C&H įmontuojamų gaminių, pritaikėme ir Universal WiFi sistemoje bei EWPE SMART programėlėje. Prašome prieš pradedant naudoti perskaityti šį naudojimo vadovą ir pasilikti jį ateičiai.*

### *Turinys*

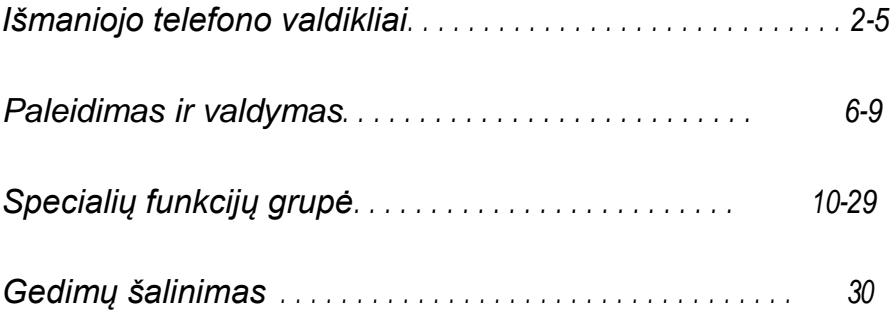

#### **IŠMANIOJO TELEFONO VALDIKLIAI - Valdykite komfortą savo telefonu!**

Maksimaliam patogumui užtikrinti - specialūs C&H šilumos siurblių bei oro kondicionierių modeliai turi įdiegtą pažangų valdymą WIFI ir EWPE SMART mobiliąją programėlę. Tai leidžia Jums valdyti įrenginį naudojant savo išmanųjį telefoną iš bet kurios, belaidį internetą turinčios vietos. EWPE SMART prietaisų valdymo programėlė veikia standartinėse Android bei iOS operacinėse sistemose.

Reikalavimai operacinei sistemai Jūsų telefone:

iOS sistema turi palaikyti bent iOS 7.0.

Android sistema turi palaikyti bent Android 4.0.

#### **EWPE SMART parsisiuntimas į telefoną.**

### **1 ŽINGSNIS.**

#### **PASIRINKITE IR PARSISIŲSKITE EWPE SMART PROGRAMĖLĘ.**

Norėdami atidaryti EWPE SMART programėlės pasirinkimo puslapį, nuskanuokite QR kodą dešinėje.

Norėdami parsisiųsti Ewpe Smart mobiliają programėlę į savo telefoną, iš Ewpe Smart pasirinkimo puslapio, pasirinkite

Apple Store iOS operacinei sistemai arba Google Play Store Android operacinei sistemai.

#### **2 ŽINGSNIS.**

#### **PRIDĖKITE PROGRAMĖLĘ Į SAVO TELEFONĄ.**

Parsisiųskite EWPE SMART mobiliąją programėlę tiesiai į savo telefoną iš Apple Store arba Google Play Store. Po to, kai sėkmingai parsisiųsite EWPE SMART programėlę į savo telefoną, UŽDARYKITE Apple Store arba Google Play Store programėlę.

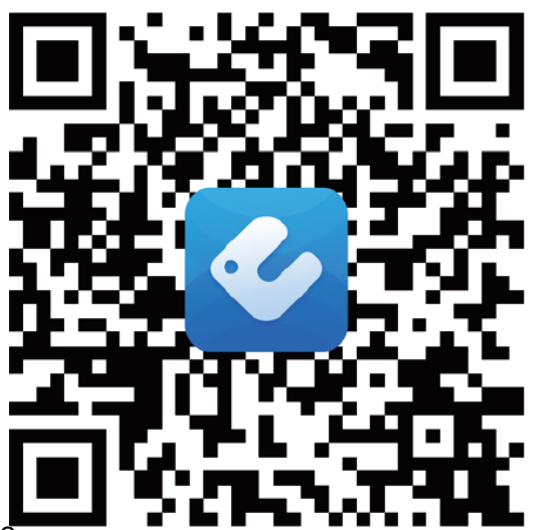

**EWPE Smart** 

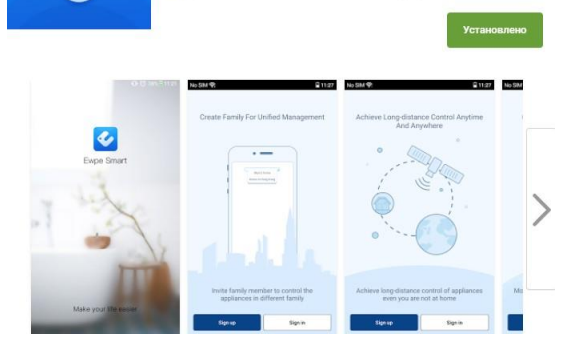

### *Jūsų C&H įrenginio registravimas Ewpe Smart*

#### **1 ŽINGSNIS.**

*.*

#### **ĮJUNKITE ĮRENGINIO WIFI SĄSAJĄ.**

*Nuotolinis valdymas su "WIFI" mygtuku: įjunkite C&H sistemą. Paspauskite ir palaikykite "WIFI" mygtuką 10 sekundžių kol įrenginys supypsės antrą kartą, o ekrane atsiras WIFI piktograma . Norėdami išjungti WIFI režimą, pakartokite veiksmus.*

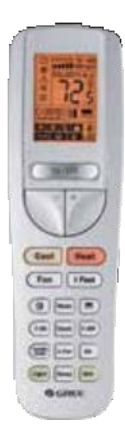

*Nuotolinis valdymas su "WIFI" mygtuku*

*Nuotolinis valdymas be "WIFI" mygtuko: paspauskite ir palaikykite abu "Mode" bei "Turbo" mygtukus 10 sekundžių kol įrenginys*  supypsės antrą kartą, o ekrane atsiras WIFI piktograma  $\hat{\mathcal{P}}$ . *Norėdami išjungti WIFI režimą, pakartokite procedūrą.*

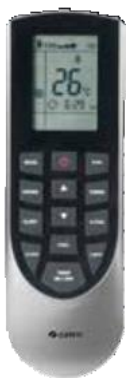

*Nuotolinis valdymas be "WIFI" mygtuko*

### *2 ŽINGSNIS.*

PALEISKITE Ewpe Smart programėlę savo telefone. Bakstelėkite piktogramą, norėdami paleisti programėlę.

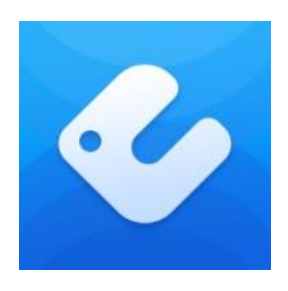

#### *3 ŽINGSNIS.* **UŽREGISTRUOKITE C&H UNIVERSALIAI WIFI PRIEIGAI**

Bus rodomas EWPE SMART prisijungimo ekranas. Naudojantis pirmą kartą, norint sukurti paskyrą bei užregistruoti savo C&H įrenginį Ewpe Smart programėlėje, reikia pasirinkti "Sign Up" mygtuką. Prisijungimo (Sign Up) ekrane Jūs turite -Susikurti vartotojo vardą -Įrašyti savo el. pašto adresą -Susikurti slaptažodį -Pasirinkti regioną (pvz.: Europa) Tada bakstelėkite "Sign Up" mygtuką

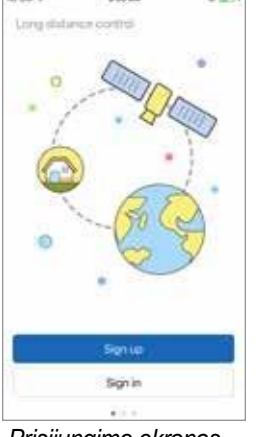

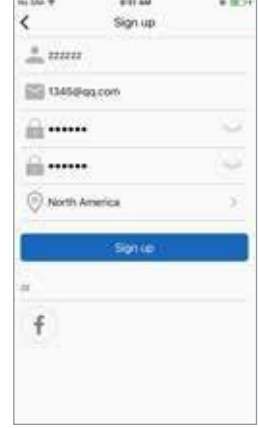

 *Prisijungimo ekranas Registravimosi 1-mą*

 *kartą ekranas*

Ateičiai, užsirašykite vartotojo vardą, el. pašto adresą bei slaptažodį, kuriuos naudojote susikurdami paskyrą.

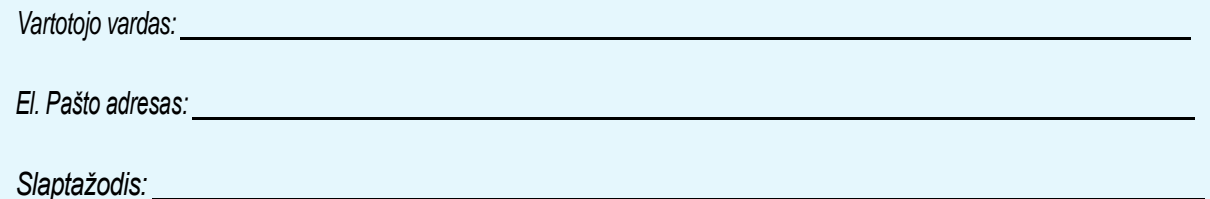

### **4 ŽINGSNIS.** *PRIDĖKITE SAVO WIFI TINKLĄ Į EWPE SMART PROGRAMĖLĘ.*

Tai yra vietinis WIFI tinklas, prie kurio bus prijungtas įrenginys ir kuriuo bus komunikuojama. Norėdami pridėti savo WIFI tinklą, "My Home" ekrane bakstelėkite "+" mygtuką. Pasirinkite savo namų ar ofiso WIFI tinklą ir įveskite WIFI tinklo slaptažodį. Jeigu norite, kad EWPE SMART prisimintų Jūsų tinklo slaptažodį, pažymėkite laukelį (nebūtina). Bakstelėkite "Search for Device" mygtuką.

#### **5 ŽINGSNIS.**

#### *PRIDĖKITE SAVO C&H ĮRENGINĮ Į EWPE SMART PROGRAMĖLĘ.*

Ewpe Smart ieškos Jūsų WIFI tinkle C&H įrenginių. Kai C&H įrenginys bus surastas, jis automatiškai bus užregistruotas Ewpe Smart programėlėje. EWPE SMART parodys Jūsų C&H įrangos prietaiso pavadinimą (pvz.: AC5bcf).

#### **6 ŽINGSNIS.**

#### **SUGRĮŽIMAS Į PRADINĮ (HOME) EKRANĄ**

Norėdami sugrįžti į pradinį ekraną, bakstelėkite sugrįžimo ">" mygtuką.

*Jūsų C&H įrenginys bus rodomas "My Home" ekrane.*

*Įjunkite ir išjunkite savo C&H įrenginį bakstelėdami apskritą mygtuką.*

> *Norėdami vaizdo per visą ekraną, bakstelėkite C&H įrenginį ekrane.*

 $-111$ My home  $^{+}$ ł Confirm home Wi-Fi @ Xiaoni 3829

*WIFI Network Screen*

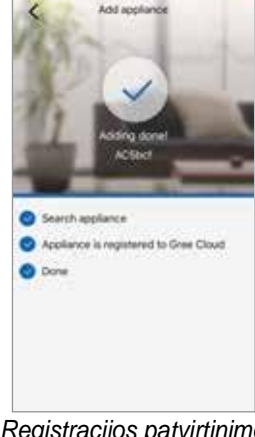

 *Registracijos patvirtinimo ekranas*

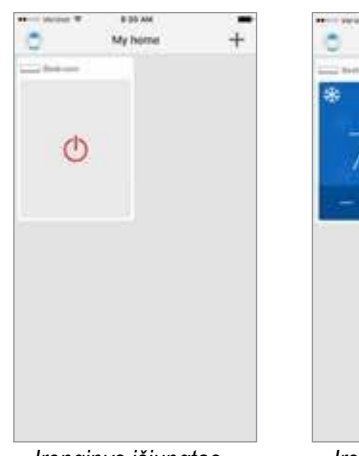

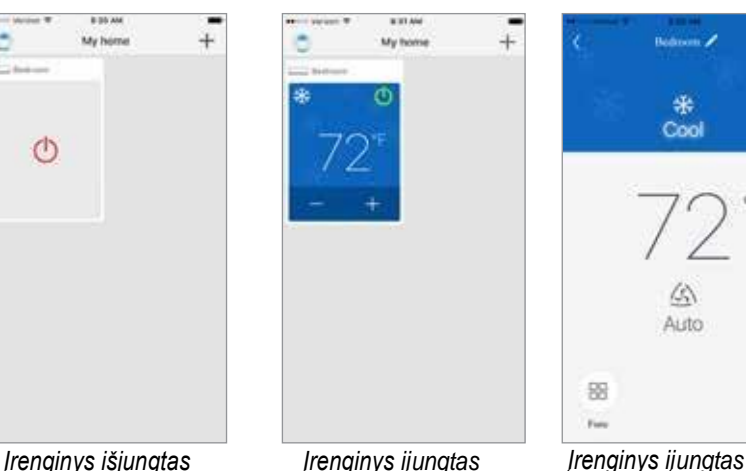

ï.

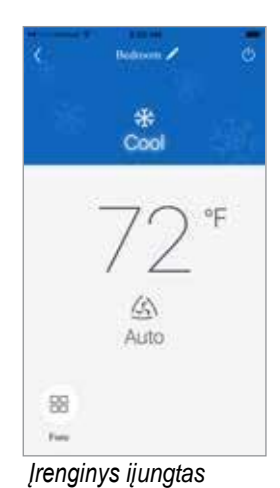

### *Pritaikykite EWPE SMART savo išmaniajam telefonui.*

#### *1 ŽINGSNIS. NUSTATYMAI*

*Norėdami atidaryti nustatymų ekraną, bakstelėkite* 

Cool *"Nustatymai" mygtuką.* Nustatymų ekrane, Jūs galite individualizuoti C&H įrenginio pavadinimą, užrakinti prietaisą ir patikrinti savo mikroprogramos versiją.

### *2 ŽINGSNIS.*

*Sugalvokite pavadinimą savo C&H įrenginiui, kad lengviau ir greičiau jį identifikuotumėte (pvz.: Svetainė, Miegamasis). Norėdami pakeisti įrenginio pavadinimą, bakstelėkite dabartinį įrenginio pavadinimą, o tuomet įveskite naują pavadinimą.*

### *3 ŽINGSNIS. ĮJUNKITE/ IŠJUNKITE UŽRAKINIMO REŽIMĄ.*

*Užrakinimo režimas užkerta kelią neleistinai prieigai prie įrenginio valdiklių ir neleidžia pašaliniams keisti sistemos nustatymų. Užrakinkite arba atrakinkite braukdami įrenginio užrakinimo (Lock) mygtuką į dešinę ar į kairę, norėdami užrakinti ar atrakinti.*

米

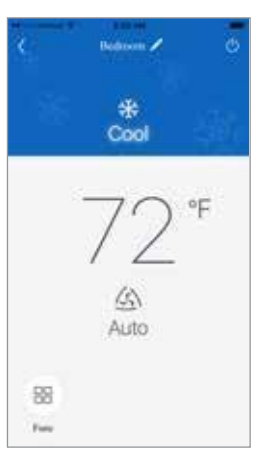

*Settings Screen*

Direte

Edit ACSbc

vis

 $\overline{\phantom{a}}$ 

Device locked

#### *Home Screen*

### *4 ŽINGSNIS.*

**SUGRĮŽKITE Į VAIZDĄ PER VISĄ EKRANĄ**

Bakstelėkite "Save" (Išsaugoti) mygtuką.

#### *5 ŽINGSNIS.* **SUGRĮŽKITE Į PRADINĮ EKRANĄ**

*Norėdami sugrįžti į šį ekraną, bakstelėkite "<" mygtuką.*

#### **Galite pridėti iki keturių C&H įrenginių į EWPE SMART programėlę Jūsų išmaniajame telefone.**

Pakartokite "Jūsų C&H įrenginio užregistravimas Ewpe Smart programėlėje" skyrelio veiksmus kiekvienam naujam prietaisui.

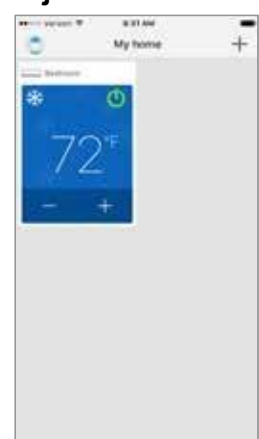

 *Vieno prietaiso ekranas*

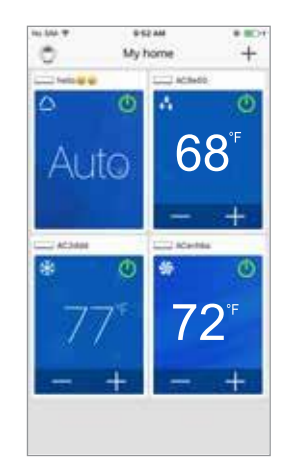

*Keleto prietaisų ekranas*

#### **VEIKIMO REŽIMAS**

*Pasirinkite "Auto", "Cool" (Vėsinimas), "Dry" (Džiovinimas), "Fan" (Vėdinimas) arba "Heat" (Šildymas) braukdami režimo piktogramą į dešinę ar į kairę savo išmaniojo telefono ekrane. Režimai bus rodomi taip:*

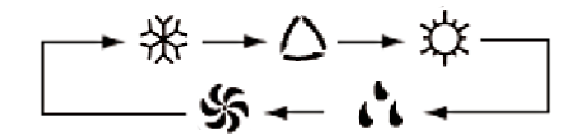

*Norėdami rasti išsamią informaciją apie šių režimų valdymą, skaitykite Nuotolinio valdiklio instrukcijas.*

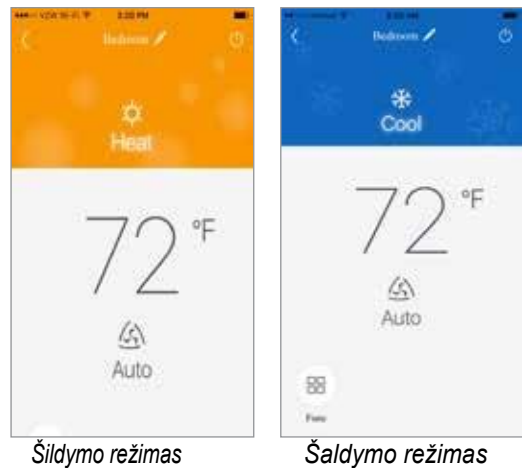

### *SUREGULIUOKITE TEMPERATŪROS NUSTATYMUS*

*Kambario temperatūros nustatymas gali būti reguliuojamas tarp 16°C ir 30 °C braukdami per kambario temperatūros piktogramą į dešinę ar į kairę savo išmaniojo telefono ekrane.*

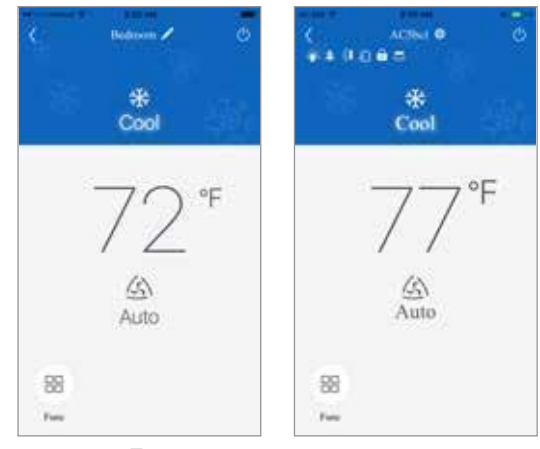

*Temperatūros nustatymas*

#### **FARENHEITO °F/ CELSIJAUS °C EKRANAS**

*Iš pradžių, EWPE SMART programėlė rodys temperatūrą °F. Norėdami pakeisti į °C, bakstelėkite °F piktogramą telefono ekrane. Pakartokite šią procedūrą, norėdami sugrįžti prie °F.*

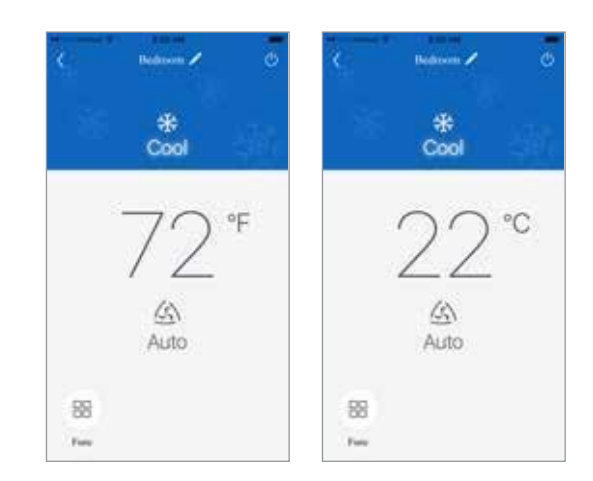

*Farenheito °F/ Celsijaus °C ekranas*

### *VĖDINIMO REŽIMAI*

*Vėdinimo režimas gali būti reguliuojamas braukiant vėdinimo piktogramą į dešinę ar į kairę telefono ekrane. Vėdinimo režimai bus rodomi taip:*

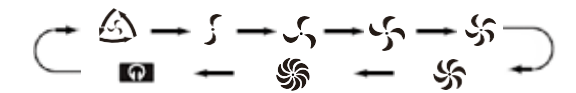

*Norėdami gauti išsamios informacijos apie jų valdymą, skaitykite Nuotolinio valdiklio instrukcijas.*

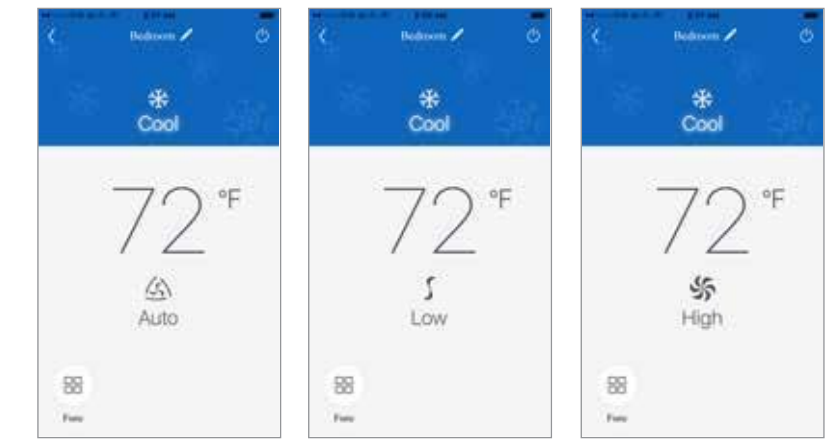

*Vėdinimo režimų ekranas*

### *ATIDARYKITE SPECIALIAS FUNKCIJAS*

EWPE SMART programėlė turi keletą specialių funkcijų, skirtų Jūsų komfortui pagerinti, laikui sutaupyti bei energijos suvartojimui sumažinti.

*Norėdami atidaryti specialių funkcijų langą, bakstelėkite "Funkcija" piktogramą* .

**VENTILIUOTI** Šios funkcijos Jūsų sistema neturi.

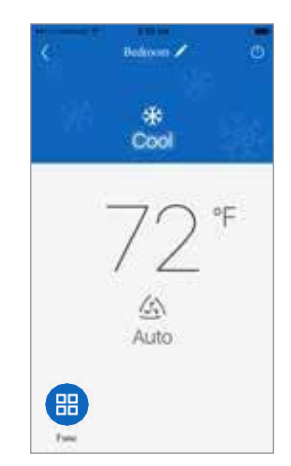

#### *Specialios funkcijos*

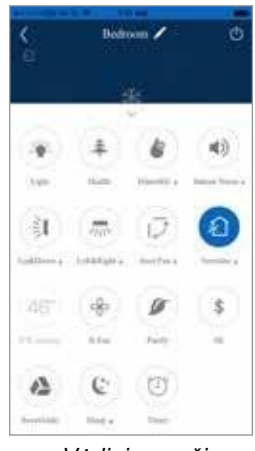

### *X-FAN REŽIMAS*

*Drėgnose vietose naudojamas įrenginys turi funkciją DRY COIL, kuri vadinasi X-Fan. Ši funkcija leidžia patalpų ventiliatoriui veikti iš anksto nustatytą laiko tarpą po to, kai įrenginys yra išjungiamas (vėsinimo arba džiovinimo režimai) siekiant užtikrinti, kad iš vidinio bloko būtų pašalinta papildoma drėgmė. Įjunkite X-Fan funkciją bakstelėdami "Funkcija" mygtuką, o tada "X-Fan" mygtuką. Bakstelėkite dar kartą norėdami išjungti.*

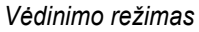

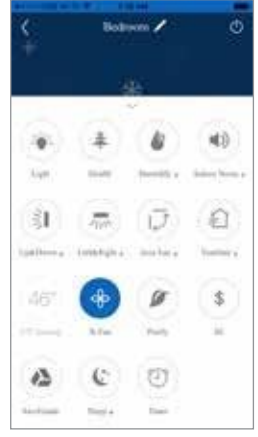

*X-Fan režimas*

### *SVEIKO ORO REŽIMAS*

*Šio režimo Jūsų sistemoje nėra.*

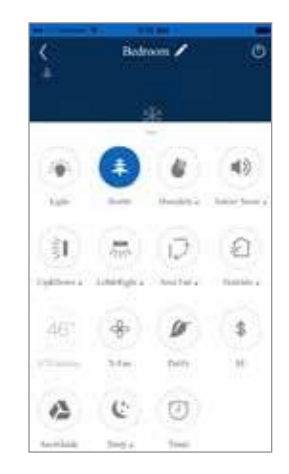

*Sveiko oro režimas*

#### **ĮRENGINIO EKRANO APŠVIETIMAS**

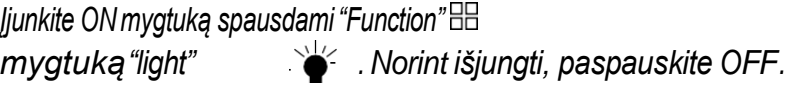

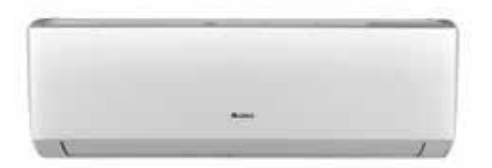

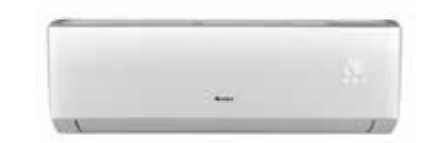

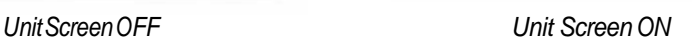

#### **ENERGIJOS TAUPYMO REŽIMAS**

*Energijos taupymo režimas automatiškai parenka optimalų kompresoriaus bei ventiliatoriaus greitį, siekiant sutaupyti energiją, esant vėsinimo ar šildymo režimui. Kompresorius bei ventiliatorius automatiškai sulėtins greitį kai tik kambario temperatūra pasieks nustatytą ribą. Įjunkite ir išjunkite energijos taupymo režimą mygtuką bakstelėdami "Funkcija" mygtuką, o tada "SE" \$ mygtuką.*

#### **APSAUGOS NUO UŽŠALIMO REŽIMAS (8°C ŠILDYMAS)**

*Apsaugos nuo užšalimo režimas (arba atostogų režimas) automatiškai palaikys kambario temperatūrą*  virš 8°C (46°F). Jjunkite ir išjunkite apsaugos nuo užšalimo režimą bakstelėdami "Funkcija" BB mygtuką, *o tada "46°F" šildymo mygtuką. Apsaugos nuo užšalimo režimas gali būti aktyvuojamas tik esant šildymo režimui.*

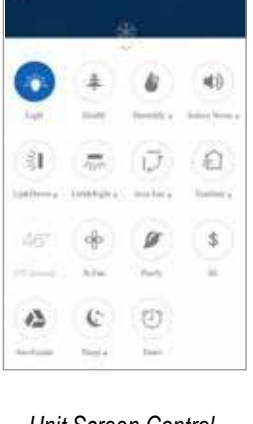

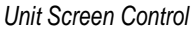

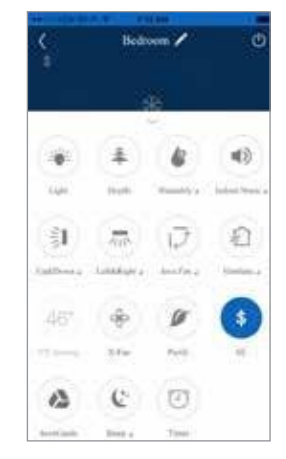

 *Energijos taupymo režimas*

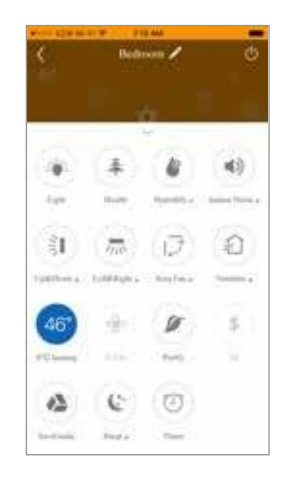

*Apsaugos nuo užšalimo režimas*

### *VERTICAL SWING LOUVERS*

*Įjunkite ir išjunkite vertical (į viršų ir į apačią) swing louvers bakstelėdami "Funkcija" mygtuką, o tada "Vertical swing louvers" mygtuką .*

*Norėdami sureguliuoti išeinančio oro kryptį, bakstelėkite "Į viršų ir į apačią" mygtuką po piktograma, kad atsirastų swing louver nustatymų ekranas. Tada, bakstelėkite norimą vertikalią oro išleidimo kryptį.*

*PASTABA: Galima pasirinkti keletą oro krypčių braukiant per ekrano piktogramas.*

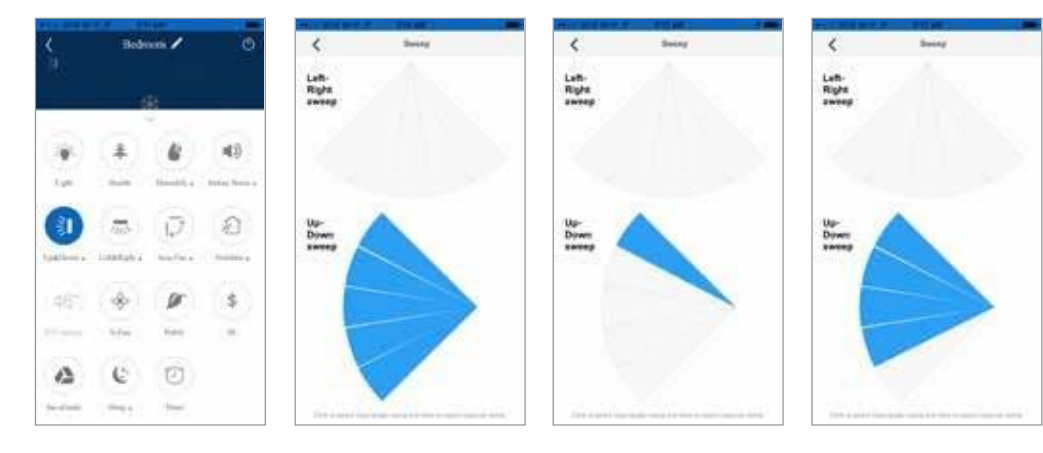

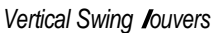

### *HORIZONTALL SWING LOUVERS*

*Įjunkite ir išjunkite horizontal (kairias ir dešines) swing l bakstelėdami "Funkcija" mygtuką, o tada "Horizontal swing louver" mygtuką.*

*Norėdami sureguliuoti išeinančio oro kryptį, bakstelėkite "Į kairę ir į dešinę" mygtuką po piktograma, kad atsirastų Swing louver nustatymų ekranas. Tada, bakstelėkite norimą horizontalią oro išleidimo kryptį.*

*PASTABA: Galima pasirinkti keletą oro krypčių braukiant per ekrano piktogramas.*

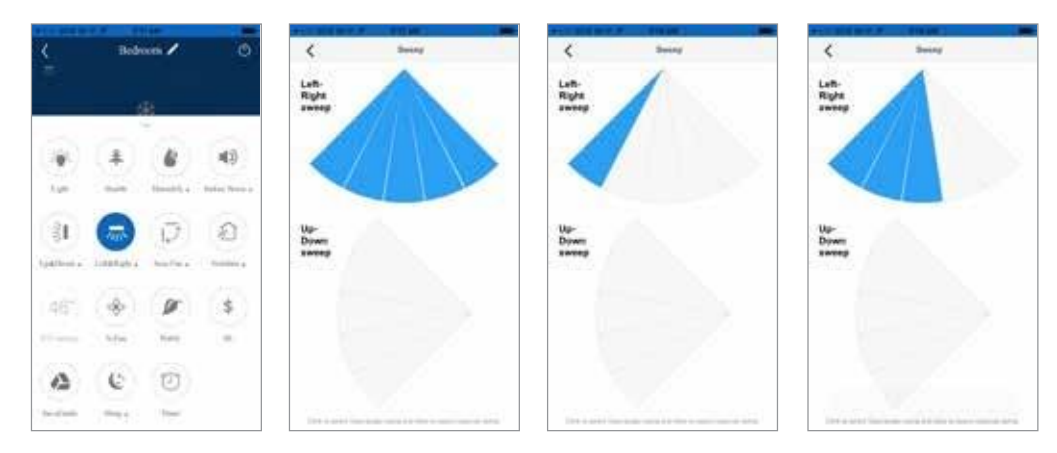

*Horizontal Swing louvers*

### *MIEGO REŽIMAS*

*Miego režimas automatiškai sureguliuos kambario temperatūrą Jums miegant. Šis nedidelis temperatūros pokytis niekaip nepaveiks Jūsų komforto lygio dėl natūralaus miego poveikio kūnui, tačiau taip bus sutaupyta energija ir sumažintos Jūsų išlaidos už elektrą.*

*Daugiau informacijos rasite nuotolinio valdymo instrukcijų skyrelyje "Miego režimai". Įjunkite ir išjunkite Miego režimą bakstelėdami "Funkcija"*. *mygtuką.*

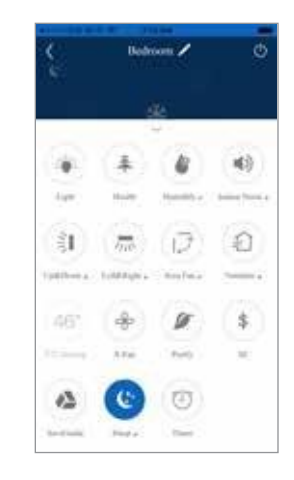

*Miego režimas*

### *MIEGO REŽIMO NUSTATYMAI*

*C&H įrenginys turi nuo 1-os iki 4-rių skirtingų Miego režimo funkcijų, priklausomai nuo modelio. Norėdami pasirinkti Miego režimą, bakstelėkite "Sleep" pavadinimą po Miego piktograma atsidarys Miego nustatymų ekranas.*

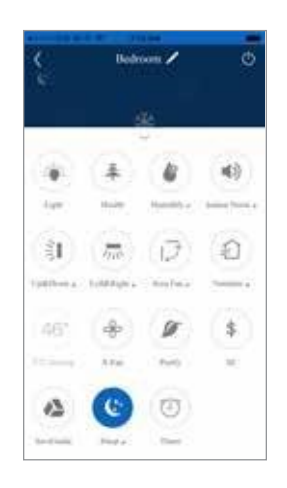

*Miego nustatymų ekrane galite pasirinkti norimą miego funkciją. Galite pasirinkti Expert (Ekspertas), Nap (Pogulis), Tradition (Tradicinis) arba DIY (Pasidaryk pats) Miego funkcijas bakstelėdami mygtukus ekrano apačioje.*

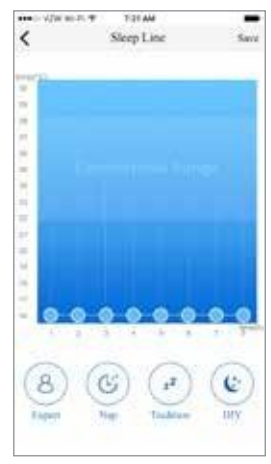

*Miego nustatymų ekranas*

*.*

### *MIEGO REŽIMAS EKSPERTAS*

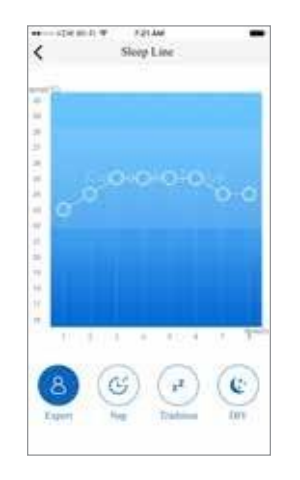

*Miego režimo ekspertas ekranas*

*POGULIO MIEGO REŽIMAS*

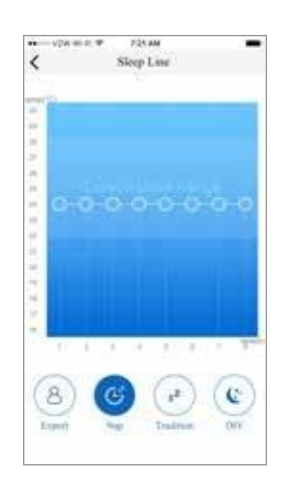

*Pogulio miego režimo ekranas*

### *TRADICINIS MIEGO REŽIMAS*

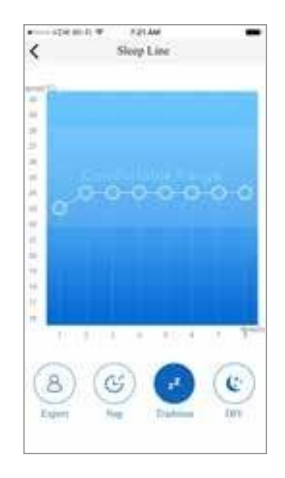

*Tradicinis miego režimas*

### *PASIDARYK PATS MIEGO REŽIMAS*

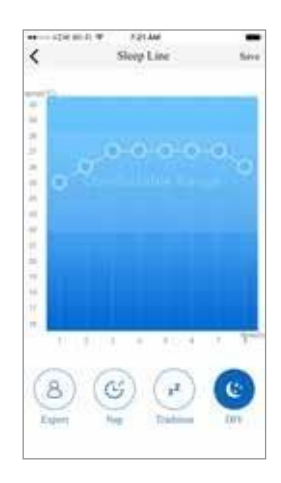

*Pasidaryk pats miego režimas*

### *LAIKMAČIO REŽIMAS*

*.*

*Laikmačio režimas automatiškai įjungs arba išjungs įrenginį pasirinktą dieną pasirinktu laiku, siekiant sutaupyti energiją ir sumažinti išlaidas už elektrą.*

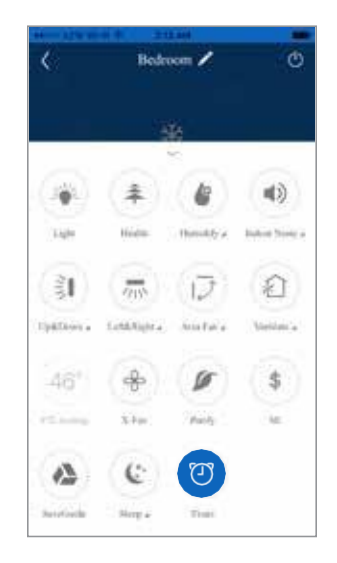

Užprogramuokite Laikmačio režimą bakstelėdami "Funkcija"  $\boxplus$  mygtuką ir tada "Timer"  $\Box$  mygtuką. Atsiras *Išankstinių nustatymų sąrašo ekranas. Atsiras Išankstinių nustatymų sąrašas. Pirmą kartą naudojant Laimačio režimą, Išankstinių nustatymų sąrašas bus tuščias. Vėliau, šiame ekrane galėsite greitai pasirinkti kasdienę Laimačio programą. Norėdami sukurti Laikmačio programą, bakstelėkite "Plius ženklas" + mygtuką ekrano apačioje, tada atsiras*  "Add preset" ("Pridėkite išankstinį nustatymą") ekranas.

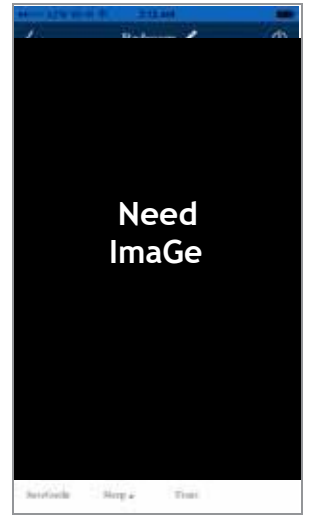

*"Add preset" ekrane galima užprogramuoti, kad įrenginys būtų įjungtas ir išjungtas tam tikromis savaitės dienomis bei tam tikru laiku.*

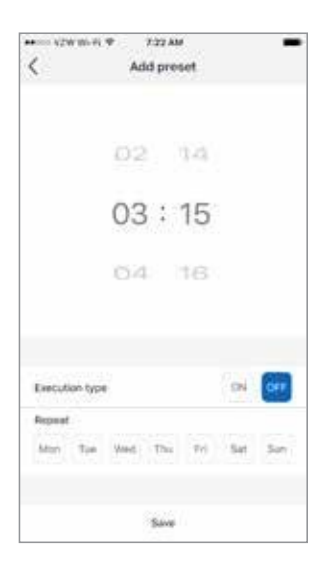

*Pasirinkite savaitės dienas, kuriomis įrenginys bus įjungtas ir išjungtas, bakstelėdami mygtukus ekrano apačioje.*

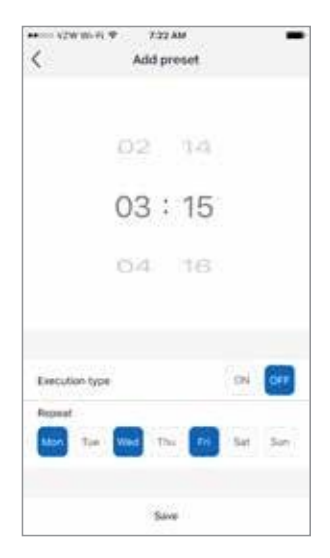

Pasirinkite laiką, kuriuo įrenginys bus jjungtas ir išjungtas, braukdami į apačią ir į viršų "Valandų ir Minučių" ekrane.

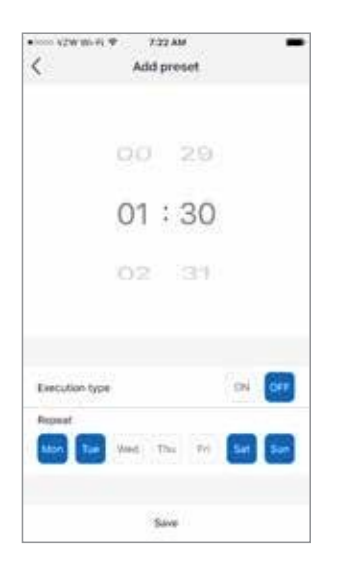

*Norėdami, kad įrenginys įsijungtų užprogramuotu laiku, bakstelėkite "ON" mygtuką, tam, kad įrenginys išsijungtų tam tikru laiku, bakstelėkite "OFF" mygtuką.*

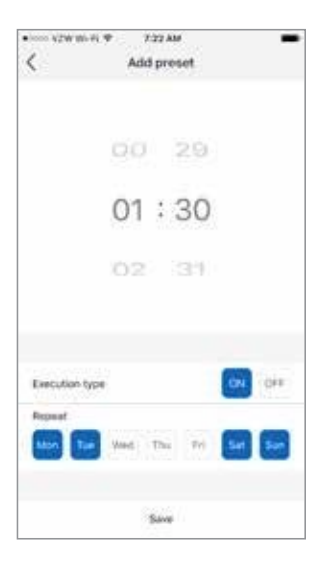

*Tuomet bakstelėkite "Save" (Išsaugoti) mygtuką - taip išsaugosite programą ir sugrįšite į Išankstinių nustatymų sąrašo ekraną.*

*Išankstinių nustatymų sąraše atsiras nauja programa. ON/OFF slankiojantis mygtukas leidžia aktyvuoti ir deaktyvuoti programą.*

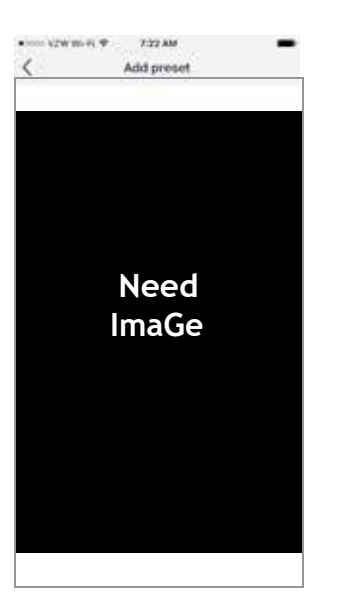

*Bakstelėkite "+" mygtuką norėdami pridėti dar vieną programą arba bakstelėkite sugrįžimo "<" mygtuką, norėdami sugrįžti į vaizdą per visą ekraną.*

### *DRĖKINIMO REŽIMAS*

*Drėkinimo režimas automatiškai kontroliuos drėgmę kambaryje. Įjunkite ir išjunkite Drėkinimo režimą bakstelėdami "Funkcijos" mygtuką, o tada "Drėgmės" mygtuką.*

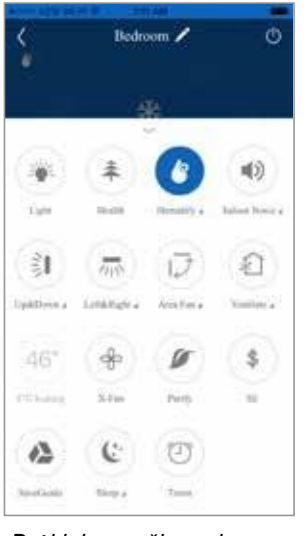

*Drėkinimo režimo ekranas*

### *DRĖKINIMO REŽIMO NUSTATYMAS*

*Norėdami nustatyti drėgmės lygį, bakstelėkite "Humidify" (Drėkinimas) pavadinimą po piktograma atsidarys Drėkinimo nustatymo ekranas. Drėkinimo nustatymo ekrane galite pasirinkti drėkinimo funkciją. Galima pasirinkti Intelligent (Išmanią), Continuous (Nepertraukiamą) arba Manual (Rankinę) Drėkinimo funkcijas bakstelint mygtukus ekrano apačioje.*

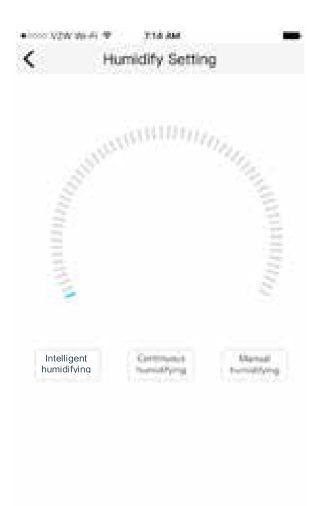

*Drėkinimo nustatymo ekranas*

### *IŠMANUS DRĖKINIMAS*

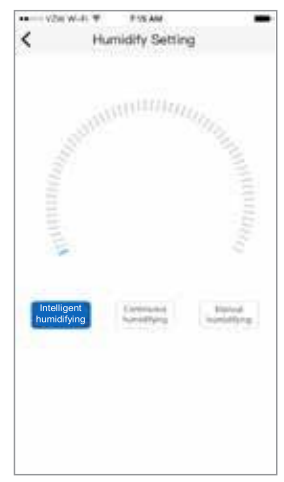

*Išmanaus drėkinimo režimo ekranas*

*NEPERTRAUKIAMAS DRĖKINIMAS*

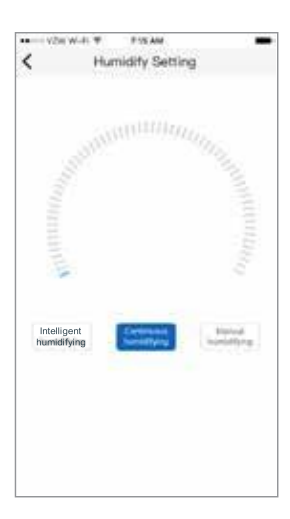

*Nepertraukiamo drėkinimo režimo ekranas*

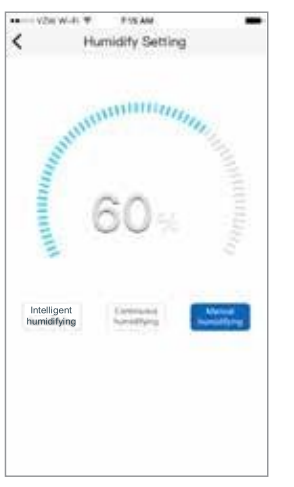

#### *Rankinio drėkinimo režimo ekranas*

*Norėdami sugrįžti į pilno vaizdo ekraną, bakstelėkite sugrįžimo "<" mygtuką.*

### *RANKINIS DRĖKINIMAS*

### *TRIUKŠMO PATALPOJE REŽIMAS*

*Triukšmo patalpoje režimas automatiškai kontroliuos įrenginio keliamą triukšmą kambaryje. Įjunkite arba išjunkite Triukšmo patalpoje režimą bakstelėdami "Funkcijos" mygtuką, o tada "Triukšmo patalpoje" mygtuką.*

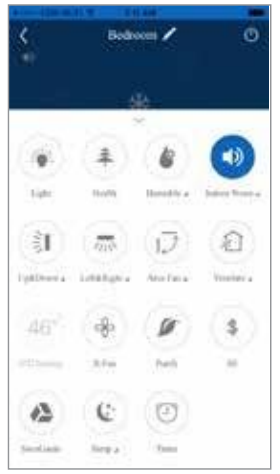

*Triukšmo patalpoje režimo ekranas*

### *TRIUKŠMO PATALPOJE REŽIMO NUSTATYMAS*

*Norėdami nustatyti triukšmo patalpoje lygį, bakstelėkite "Indoor noise" (Triukšmo patalpoje) pavadinimą po "Triukšmo patalpoje" piktograma - atsidarys Triukšmo patalpoje nustatymo ekranas.*

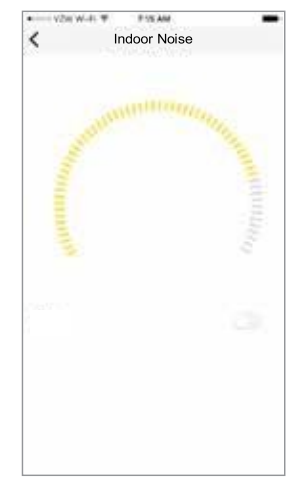

*Triukšmo patalpoje nustatymo ekranas*

*Triukšmo patalpoje funkciją galima įjungti arba išjungti Triukšmo patalpoje nustatymo ekrane braukiant per ON/OFF mygtuką į dešinę ar į kairę. Įjungus Triukšmo patalpoje funkciją, triukšmo patalpoje lygį galima nustatyti braukiant per Triukšmo patalpoje lygio skalę iki norimo lygio.*

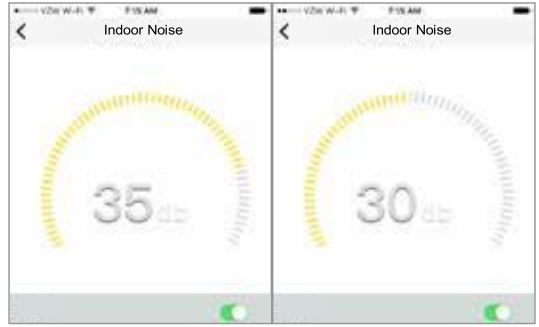

 *Triukšmo patalpoje nustatymo ekranas*

*Norėdami sugrįžti į pilno vaizdo ekraną, bakstelėkite sugrįžimo "<" mygtuką.*

### *SPECIALIŲ FUNKCIJŲ GRUPĖ*

*Zoninio vėdinimo režimas leidžia reguliuoti įrenginio oro srautą kambaryje dar didesniam Jūsų komfortui. Įjunkite arba išjunkite Zoninio vėdinimo triukšmo režimą bakstelėdami "Funkcijos" mygtuką, o tada " Zoninio vėdinimo " mygtuką.*

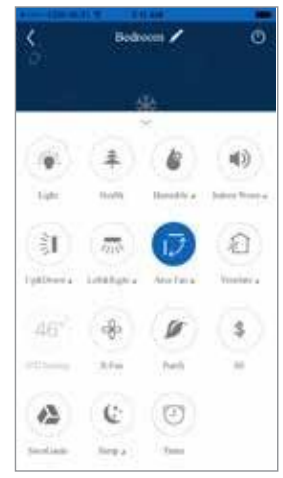

*Zoninio vėdinimo režimo ekranas*

### *ZONINIO VĖDINIMO NUSTATYMAS*

*Norėdami sureguliuoti oro srautą kambaryje, bakstelėkite " Zoninio vėdinimo " pavadinimą po Zoninio vėdinimo piktograma - atsidarys Zoninio vėdinimo nustatymo ekranas.*

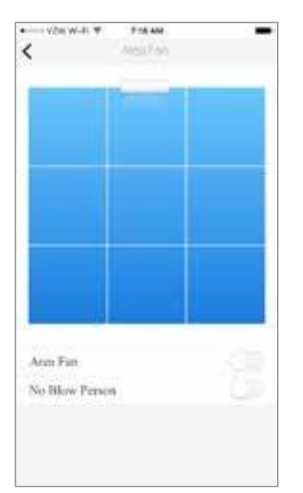

*Zoninio vėdinimo nustatymo ekranas*

*Pirmiausia, įjunkite Zoninį vėdinimą braukdami " Zoninio vėdinimo" mygtuką dešinėje - ekrane atsiras žmogaus pavidalo piktograma.*

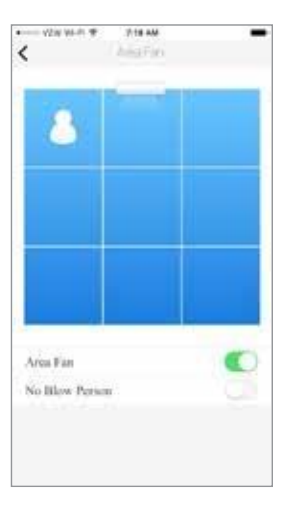

*Tuomet, sureguliuokite oro srautą kambaryje braukdami per žmogaus pavidalo piktogramą į pagrindinę gyvenamąją zoną kambaryje. Tada braukite į dešinę arba į kairę į apytikslią įrenginio montavimo vietą sienoje. Tai nukreips įrenginio oro srautą į tam tikrą kambario zoną.*

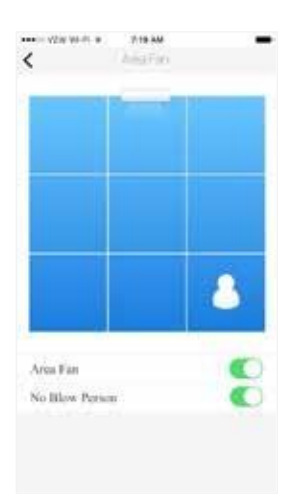

*Norėdami išvengti įrenginio oro pūtimo tiesiai į pagrindinę gyvenamąją erdvę kambaryje, braukite "No BLOW Person" mygtuką į dešinę. Taip oro srautas bus nukreiptas apie specifinę zoną.*

*Norėdami sugrįžti į pilno vaizdo ekraną, bakstelėkite sugrįžimo "<" mygtuką.*

*GRYNUMAS*

*Ši funkcija į Jūsų sistemą neįtraukta.*

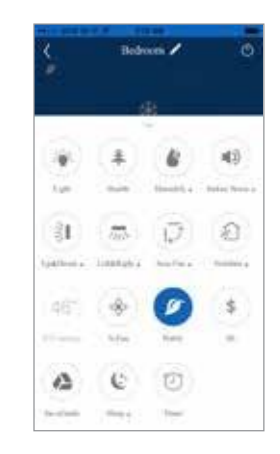

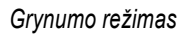

*SAVE GUIDE Ši funkcija į Jūsų sistemą neįtraukta.*

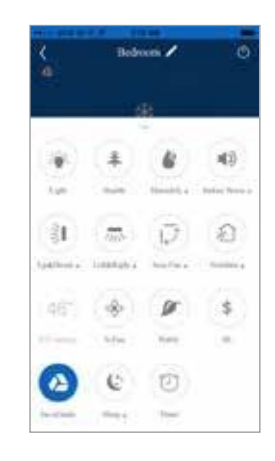

*Save Guide režimas*

# **GEDIMŲ ŠALINIMAS**

### *PAGALBA IR ATNAUJINIMAI*

*Nuskenuokite QR kodą, norėdami gauti pagalbos arba atnaujinti EWPE SMART programėlę.*

### *DAŽNOS TINKLO NUSTATYMO PROBLEMOS*

*Jeigu WIFI valdikliai neveikia, iš eilės atlikite šiuos veiksmus:*

- *Įsitikinkite, kad ir vidaus, ir išorės blokai yra maitinami elektra.*
- *Įsitikinkite, kad WIFI yra įjungtas ir fukncionuoja normaliai.*

### *WIFI MODULIO ATSTATYMAS*

*Jeigu nuotolinis valdiklis turi "WIFI" mygtuką, spauskite kol įrenginys supypsės. WIFI modulis sėkmingai atstatytas. Jeigu nuotolinis valdiklis neturi "WIFI" mygtuko, spauskite abu "MODE" bei "TURBO" mygtukus vienu metu. Kai įrenginys supypsės, WIFI modulis bus sėkmingai atstatytas.*